**di Mauro Gandini**

*La prima volta che vidi PageMaker fu nell'ormai lontano novembre* '85. *Avevamo appena acquistato una stampante LaserWriter della Apple ed eravamo ansiosi di toccare con mano questo prodotto che* ci *veniva descritto come la fotocomposizione elettronica. Allora lavoravo presso un 'altra casa editrice del settore e la ventilata possibilità di generare gli originali da stampa direttamente con Macintosh e LaserWriter aveva dell'incredibile, ma nel con tempo* ci *affascinava. Circa un anno prima avevamo visto al Comdex d'autunno un programma simile. Mac Publisher, ma la versione di allora poteva servire al massimo per generare giornaletti parrocchiali (senza nulla togliere a questi ultimi!) e* i *documenti stampati poi con ImageWriter (la LaserWriter non era stata ancora presentata) erano assolutamente inadatti per qualsiasi attività editoriale seria. Ma in quel novembre di due anni orsono* i *tempi sembravano ormai maturi e tra mille difficoltà (pensate non esisteva nemmeno la possibilità di sillabare* i *testi automaticamente!) <sup>è</sup> iniziata un 'avventura da veri pionieri.*

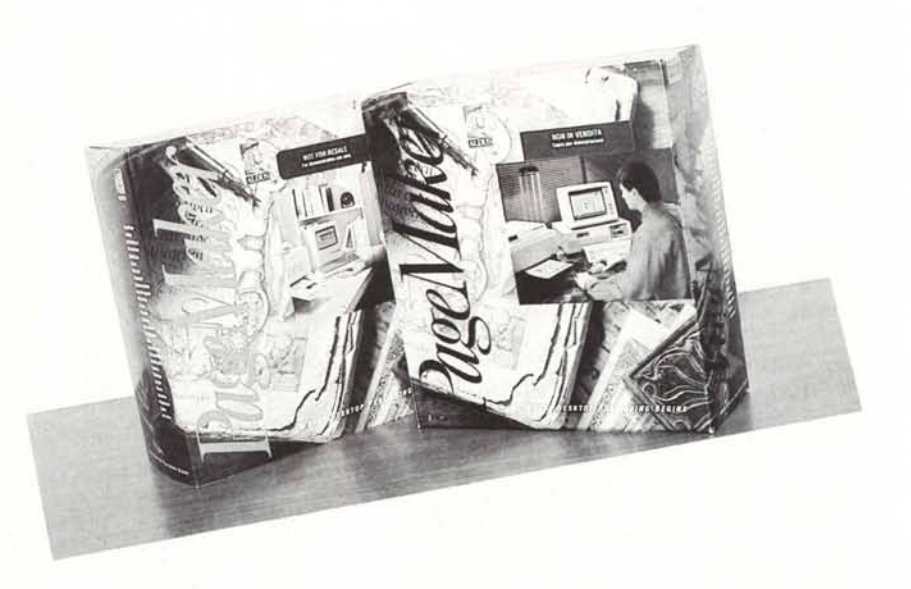

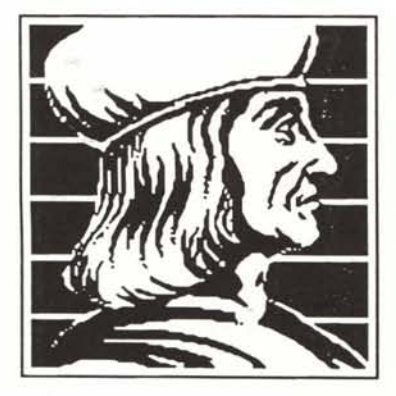

DESK TOP PUBLISHING

### **Aldus PageMaker**

### **Chi fa da sé fa per tre**

Dopo circa sei mesi da quel fatidico giorno il sistema Macintosh-Page-Maker-LaserWriter era risultato così ben affiatato e rivoluzionario da consentire di passare dalle due riviste iniziali alla produzione di ben altre tre riviste con lo stesso numero di risorse umane, qualche Macintosh in più e 100 milioni di spese annue di tipografia in meno.

Nel frattempo erano arrivati sillabatore automatico, una nuova versione di PageMaker, la 1.2, e la stampante LaserWriter Plus con qualche carattere in più oltre ai classici Helvetica e Times. La base di tutto restava però PageMaker, senza il quale tutto ciò non sarebbe stato possibile.

PageMaker, come altre volte detto, è un programma che esprime il meglio di se stesso nella produzione di documenti poco strutturati ovvero in tutti quei casi in cui il layout subisca spesso modifiche per inserimenti di box, figure, riquadri, ecc. come succede spesso nelle riviste. Chiaramente si possono realizzare anche materiali

estremamente strutturati come libri, rapporti, ecc.: in questi casi, tuttavia, essendo il testo di preminente importanza e normalmente molto lungo, converrebbe utilizzare un software, per esempio, con la possibilità di inserimento automatico del testo in tutte le pagine del documento, cosa non ancora attuabile con PageMaker (attenzione leggere riquadro sulle novità in arrivo). Resta comunque il fatto che PageMaker è senza dubbio uno dei programmi di desktop publishing più facili da apprendere e utilizzare e, quin-

MCmicrocomputer n. 69 - dicembre 1987

Importatore

di, i risultati ottenibili sono quasi sempre di buona qualità a patto di rispettare le leggi che la grafica impone nella produzione di buone pubblicazioni. A costo di sembrare noiosi ripetiamo che come un buon word processor non rende tutti scrittori, cosÌ un programma di desktop publishing non rende tutti grafici. Page Maker non fa eccezione!

Prima di passare ad esaminare il programma vorremmo far notare che PageMaker è l'unico programma disponibile per entrambi gli standard di mercato dei personal computer: IBM (e compatibili) e Macintosh. Come vedrete l'articolo non ha due parti per i due tipi di programmi, poiché Aldus, la software house produttrice di Page-Maker, passando la versione di Macintosh (che come visto è la prima realizzata) su MS-DOS, è stata particolarmente attenta a rispettare le stesse modalità operative aiutata in questo dalla scelta dell'ambiente operativo Microsoft Windows (per funzionare Page-Maker per MS-DOS necessita di Windows versione 1.04 o successive comprese Windows/386) e dalla possibilità di utilizzo in questo ambito del mouse. Anche il più accanito Macintoshista, se conoscitore di PageMaker su questa macchina, potrà passare ad utilizzare un computer MS-DOS e relativa versione di software istantaneamente. Le società, quindi, che abbiano la necessità di passare da Mac ad hardware MS-DOS non dovranno spendere soldi e soprattutto tempo per addestrare nuovamente il personale. Questa particolare attenzione alla salvaguardia degli investimenti già fatti da parte dei clienti rende senza alcun dubbio Aldus una delle più serie e professionali società di software sul mercato, e ciò le ha consentito di stipulare accordi di cooperazione con colossi come Microsoft e Hewlett-Packard. Un ultimo appunto sulla compatibilità: i file PageMaker generati con la versione MS-DOS possono essere trasferiti via programma di comunicazione attraverso un'interfaccia seriale al Macintosh che attraverso la versione 2.0 di PageMaker sarà in grado di interpretarli e aprirli (unica ecce-

A sinistra, sopra al titolo, un'immagine di Aldo Manuzio,

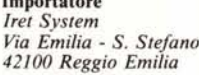

Prezzi: *(IVA esclusa) PageMaker 1.0 per MS-DOS PageMaker 2.0 per Macintosh*

*L. 1.390.000 L. 1.090.000*

### Configurazioni consigliate: *MS-DOS*

*IBM AT o compatibili con processore 80286 o superiori, hard disk, DOS 3.0 o superiore, Aficrosoft Windows 1.04 o superiore, Mouse. E possibile utilizzare anche macchine di tipo XT a scapito della velocità di lavoro. Macintosh*

*Macintosh Plus* o *SE* o *Il con hard disk. È possibile utilizzare anche Macintosh 512K con due dischi da 400K (si richiede a Iret System la sostituzione del programma su dischi da 400K), tuttavia non sarà possibile creare documenti particolarmente lunghi* o *comolessi.*

zione sono gli eventuali disegni tipo object oriented inseriti con il PC e che non saranno riconosciuti dalla versione Mac).

### La creazione

L la literatura

In figura l vediamo in maniera semplificata come avviene la creazione di una pubblicazione o anche semplicemente di un documento con PageMaker. Chiaramente le tre figure di Impaginatore, Illustratore e Scrittore possono essere espanse a più figure professionali o raggruppate anche in una so-

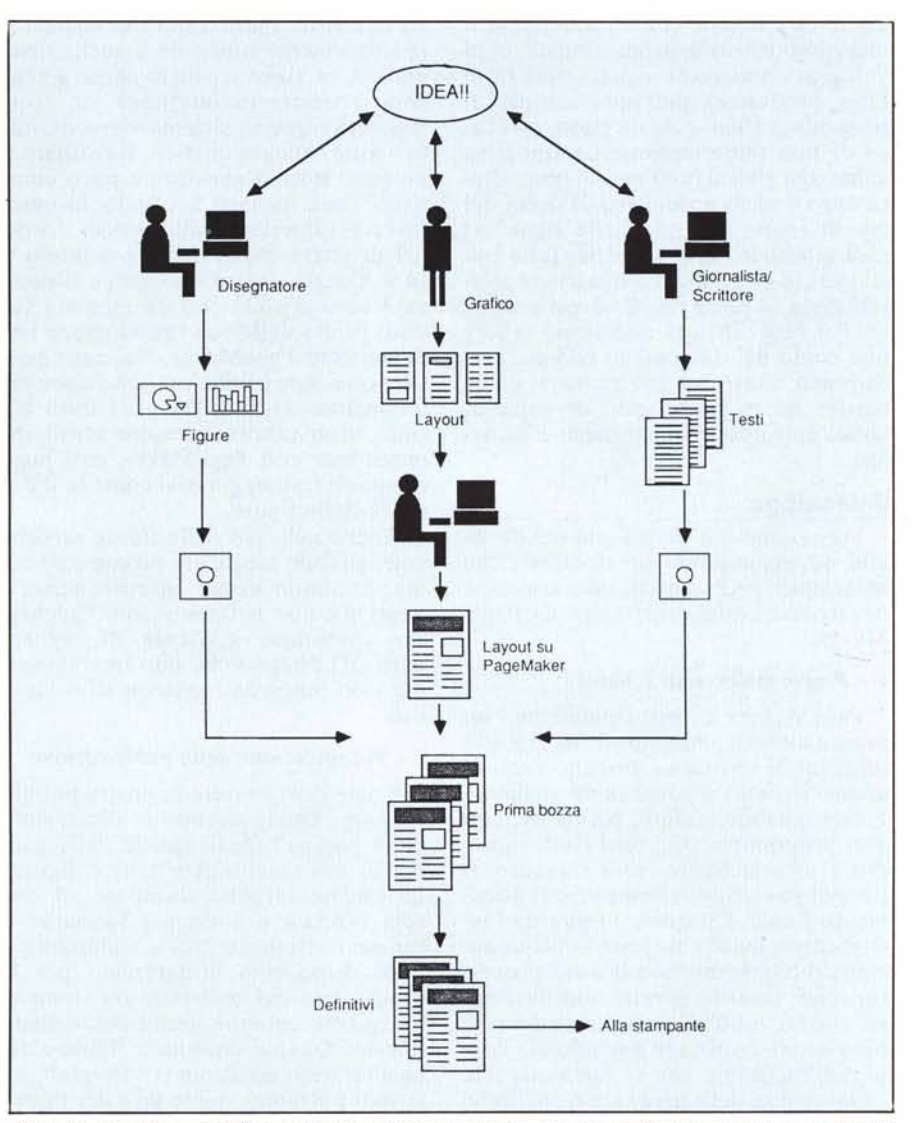

Figura 1 - Ecco illustrato il flusso delle informazioni e come va organizzato il lavoro per utilizzare al meglio *PageMaker.*

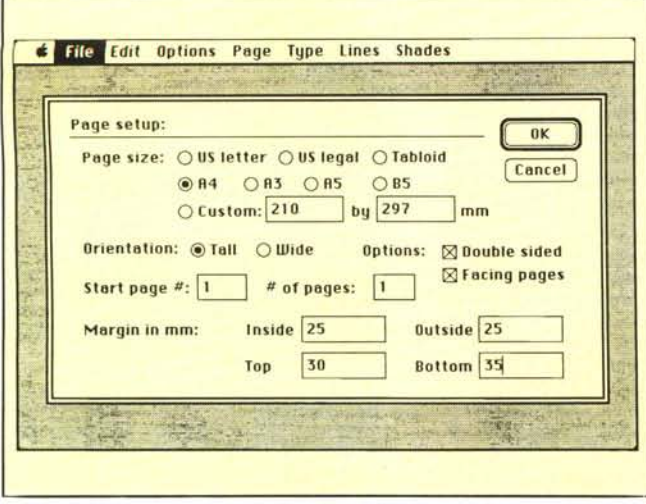

*Figura* 2 - *Ecco come si presenta la videata alla richiesta di generare un nuovo documento.*

la persona. Se la pubblicazione è del tipo stand alone, cioè va prodotta un'unica edizione come un depliant o una pubblicazione promozionale, ogni volta sarà necessario ripercorrere tutto l'iter produttivo dall'idea iniziale al progetto grafico e via dicendo. Nel caso di una pubblicazione continuativa come una rivista, una news letter, allora tutto il ciclo produttivo di sudio del layout (parte centrale nella figura l) sarà effettuato una volta per tutte inizialmente e, poi, salvo qualche aggiustamento, si potrà riutilizzare il progetto. Per fare ciò sarà necessario tenere una copia del documento con già predisposto il layout a cui attenersi come master da riempire, poi, di volta in volta, con nuove illustrazioni e nuovi testi.

### **Il decalogo**

Scendiamo ora un po' più nel dettaglio ed esaminiamo un decalogo che se seguito pedissequamente consente di ottenere i migliori risultati da Page-Maker.

### I - *Preparazione testi <sup>e</sup> figure*

PageMaker è principalmente un programma di impaginazione. Le sue funzioni di scrittura e disegno sono limitate rispetto a programmi dedicati. È consigliabile, quindi, realizzare, con altri programmi, sia i testi (vedi riquadro l) che le figure (vedi riquadro 2) per poi passarli direttamente nel documento finale. Per quanto riguarda i testi è consigliabile eseguire la formattazione direttamente con il word processor, cioè inserire neretti, sottolineature, corsivi, tabulazioni (queste dovrebbero essere realizzate tenendo già conto dell'ingombro che si vorrà ottenere sulla pagina definitiva) e, se possibile, scegliere anche l'interlinea. Qualche volta l'interlineatura dei testi può

creare dei problemi ai neofiti. Rispetto ai sistemi di composizione i programmi di scrittura utilizzano una spaziatu- ~a leggermente superiore a quella tipografica, es. righe scritte in corpo 9 vengono spaziate in interlinea IO. Normalmente questo sistema viene definito «Auto» da automatico. Il risultato è un testo troppo «arioso» e poco compatto: per ovviare a questo bisogna forzare l'interlinea allo stesso corpo del carattere utilizzato, per esempio 9 su 9. Questa operazione, come si diceva è consigliabile che sia eseguita sul testo prima della sua introduzione nel documento PageMaker. Nel caso questo non sia possibile, potremo agire direttamente da PageMaker. I titoli e i sotto titoli potranno essere scritti direttamente con PageMaker, così pure eventuali testi aggiuntivi come le didascalie delle figure.

Anche nel caso delle figure sarebbe consigliabile averle già pronte così come dovranno essere inserite, senza i pezzi che non ci interessano. PageMaker comunque consente di tagliare parti del disegno che non interessano, ma solo lungo assi orizzontali o verticali.

### 2 - *Pianificazione della pubblicazione*

Come dovrà essere la nostra pubblicazione? Quali saranno le dimensioni della pagina? Quali quelle della gabbia in cui racchiudere testi e figure? Le pagine saranno stampate ad una sola facciata o a doppia facciata? E saranno affiancate? Che stampante o altro dispositivo utilizzeremo per la produzione del materiale da stampa? Su quante colonne andrà posizionato il testo? Quante saranno le figure e dove andranno posizionate? In quali posizioni potranno essere utili dei righelli per controllare gli allineamenti? La risposta alla maggior parte di queste

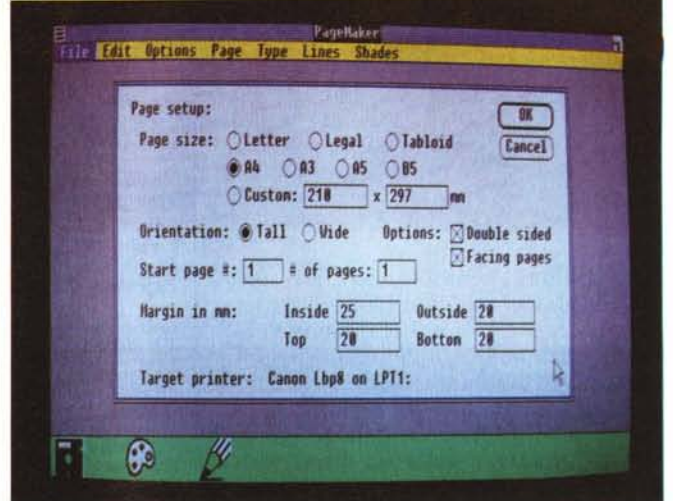

*Figura 2a - La stessa videata per generare un nuovo documento nella versione per MS-DOS.*

domande vi aiuterà notevolmente nel proseguimento del lavoro.

### 3 - *Partenza con PageMaker*

La prima volta che si utilizza Page-Maker bisognerà installarlo sull'hard disk . Per Macintosh l'operazione non comporta alcun problema: basterà infatti trasferire da Finder le icone in una cartella sull'hard disk. Per MS-DOS la cosa è leggermente più lunga, ma non complicata. Una volta fatto partire il programma di installazione, sarà sufficiente seguire le istruzioni che man mano vengono date direttamente dal programma. Una volta caricato basterà digitare PM <return> per farlo partire. Ricordiamo per gli utenti della versione per MS-DOS che bisognerà avere già installato sull'hard disk la versione 1.04 di Microsoft Windows. Appena fatto partire il programma lo si configura scegliendo la stampante, le unità di misura (centimetri, pollici, punti tipografici), i righelli, le guide magnetiche.

### 4 - *Creare le dimensioni della pubblicazione*

A questo punto possiamo iniziare a impostare la nostra pubblicazione. Come prima cosa scegliamo da menu di aprire un nuovo documento. Ci apparirà una maschera (figura 2) che ci chiederà alcuni parametri delle pagine che intendiamo creare come formato, margini rispetto alla pagina sulla quale avverrà la stampa, pagine affiancate o a singola facciata, l'orientamento della pagina se verticale o orizzontale e quante pagine vogliamo nel nostro documento (niente paura si potranno sempre togliere o aggiungere a piacere fino a 128). Date al programma queste informazioni faremo click con il cursore sulla casella «OK» per confermare le nostre scelte e verrà visualizzata

in formato ridotto la prima pagina del nostro documento (figura 3). Successivamente, lavorando sulle pagine potremo scegliere quattro differenti visualizzazioni della nostra pagina: tutto a video (pagina ridotta per essere visualizzata completamente nello schermo) con figure e testi solo schematizzati per studiarne l'ingombro, formato reale, visualizzazione al 50% o al 70%, ingrandimento al 200% per eseguire lavori di aggiustamento fine. Lo spostamento sulla pubblicazione è possibile attraverso dei cursori al lato del video oppure direttamente utilizzando una speciale manina che ci consente di spostare il foglio proprio come se lo avessimo appoggiato su una scrivania.

### 5 - *Creare il layout della pubblicazione*

In basso a sinistra appare la sequenza delle nostre pagine per consentirci la scelta di quella sulla quale operare. AI limite sinistro appaiono anche una o due pagine marcate con L o L e R (stanno per Left e Right - il programma provato era nella versione inglese): sono le pagine mastro, quelle che conterranno tutte le informazioni comuni a tutte le pagine. Ora lavoreremo proprio su queste per creare il layout della nostra pubblicazione. Innanzi tutto fisseremo il numero di colonne sulle quali dovrà scorrere il testo. Poi aggiungeremo tutte quelle cose che ci serviranno in tutte le pagine della nostra pubblicazione come righelli in punti particolari, dove inserire testi

e/ O figure, la numerazione delle pagine (che è automatica), tutti quegli elementi di testo o grafici validi per tutte le pagine come titolo della pubblicazione e/o marchi o simboli, le even-, tuali righe di divisione delle colonne (non sempre vengono utilizzate), i crocini di taglio della pagina (solo se si usa la versione I o 1.2 per Macintosh, sulle altre versioni è una funzione automatica di stampa). Da questo momento su tutte le pagine della pubblicazione appaiono tutti questi elementi comprese delle righe punteggiate che indicano le colonne dove dovrà essere inserito il testo.

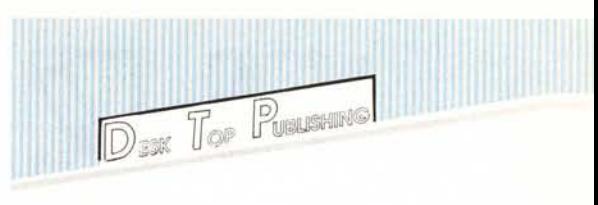

### 6 - *Inserimento delle figure*

Finalmente possiamo iniziare a creare nel vero senso della parola la nostra pubblicazione. L'inserimento delle figure prima del testo ci consente

*Figura 3a Anche in questo caso la videata è identica nella versione per MS-DOS: in primo piano un colorato menu a scomparsa attivato dal mouse.*

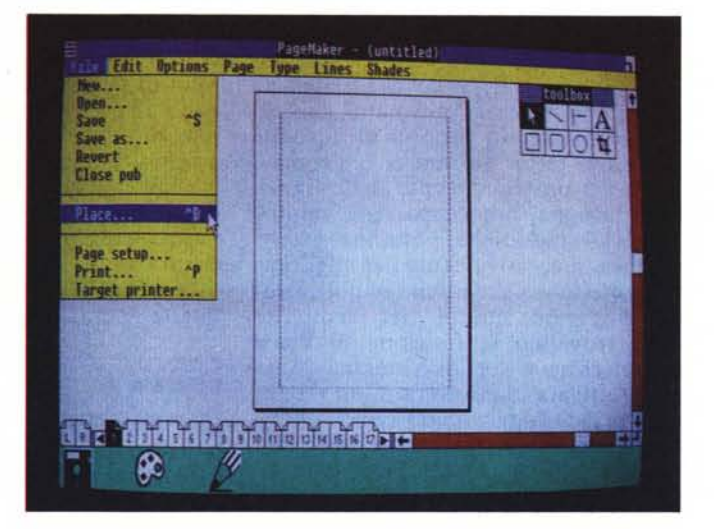

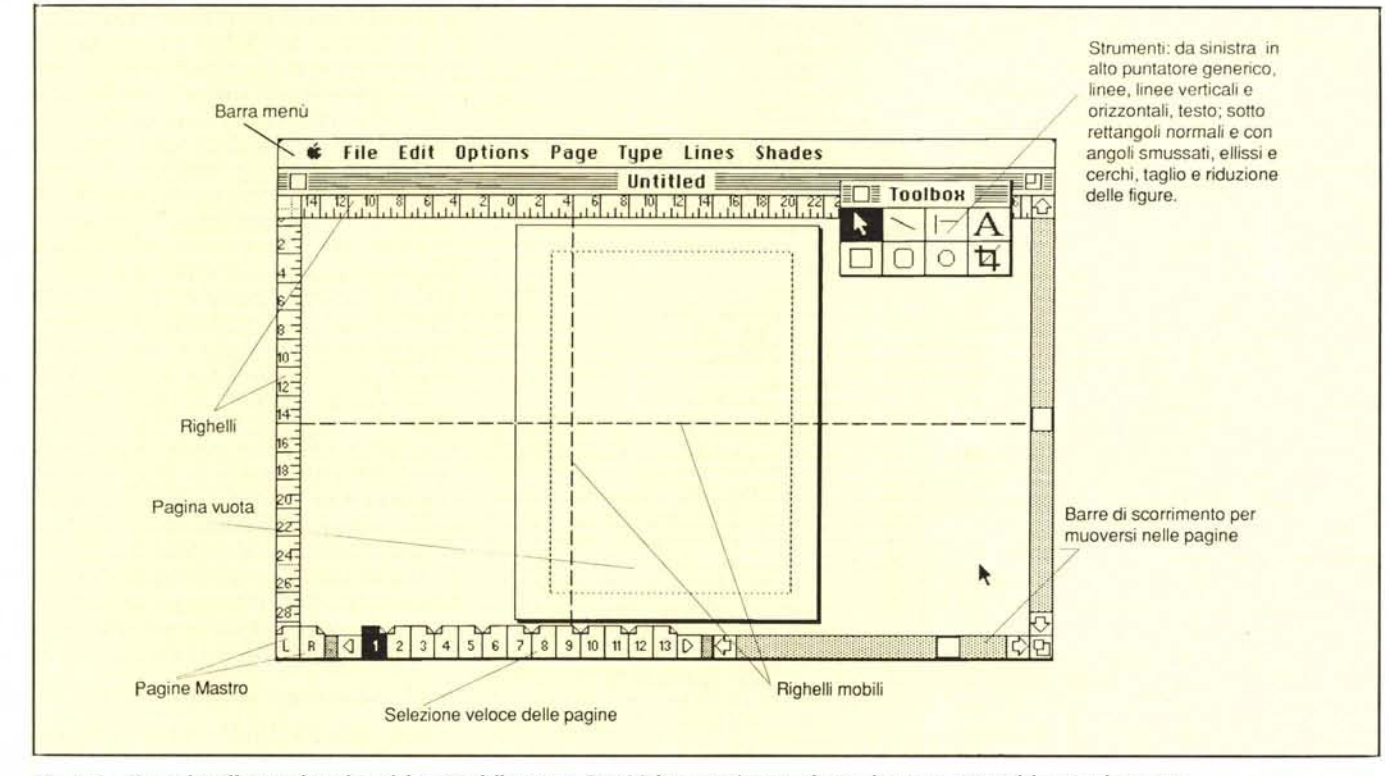

Figura 3 - Una volta effettuate le scelte sul formato delle pagine, PageMaker partirà a visualizzare la prima pagina del nuovo documento.

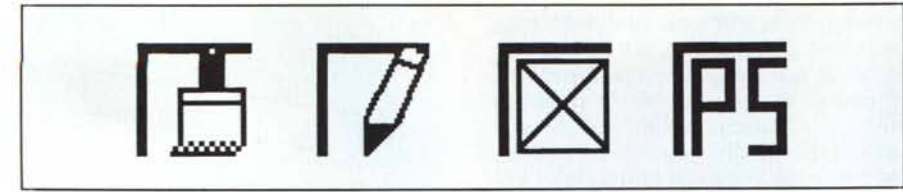

Figura 4 - I differenti tipi di cursore per l'inserimento delle immagini: da sinistra file bit-mapped, file object *oriented. file TlF (da scanner), file PostScript.*

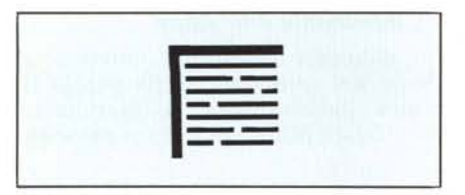

*Figura* 5 - *li cursore per l'inserimento dei testi.*

di occupare gli spazi dove il testo non dovrà comparire e agevolare, quindi, la fase successiva proprio di introduzione del testo. Se non si è sicuri al 100% del posizionamento delle figure non bisogna preoccuparsene molto, eventuali modifiche potranno essere eseguite successivamente per migliorare l'aspetto generale della pubblicazione. Andremo, quindi, nel menu file dove troviamo la funzione di Piace (inserisci nella versione italiana). Una volta attivata ci mostrerà in un rettangolo al centro del video l'elenco di tutti documenti che possono essere inseriti, sia testi che figure. Una volta effettuata la scelta daremo l'OK per attivare la nostra scelta. A questo punto al posto del normale cursore apparirà un rettangolino con il disegno di un pennellino (questo per il documento «paint», mentre per quelli di tipo «draw» ci sarà un altro simbolino schematico) (figura 4). Potremo posizionare questo simbolo ovunque sulla nostra pubblicazione e quindi fare comparire la figura o il disegno quando si pensa che sia al posto giusto. Una volta posizionata potrà comunque essere spostata facilmente fino a trovarne la posizione definitiva. Normalmente questa operazione avviene visualizzando tutta la pagina a video per passare poi a ingrandimenti maggiori per un posizionamento più preciso. Durante il loro inserimento e anche successivamente le figure potranno essere modificate nelle dimensioni per adattarle allo spazio disponibile. Questi adattamenti sono immediati e possono essere sia con effetto di distorsione (allungando o accorciando una dimensione rispetto all'altra) che rispettando le proporzioni dell'originale. In caso sia necessario introdurre delle fotografie per le quali sia indispensabile generare un fotolito (come nel caso di foto a colori) potremo identificare lo spazio necessario alla foto con un rettangolo se questa è regolare, mentre dovremo preparare con un programma di disegno una sagoma da inserire nella nostra pagina al posto della foto nel momento in cui posizioneremo il testo.

### 7 - *Inserimento del testo*

Questa operazione ci consente di iniziare ad avere una visione completa della pubblicazione. Inizieremo con i titoli e, se possibile, con le didascalie delle figure e delle foto. Passeremo poi all'inserimento del testo vero e proprio. L'operazione è uguale a quella svolta per le figure solo che al posto del quadratino con il pennello apparirà un quadrato con delle piccole righe (figura 5) che ci indicano la possibilità di posizionare il testo. Per facilitare questa operazione si attiva la funzione

### Riquadro 1

### Caratteristiche dei testi

PageMaker riconosce i testi realizzati e formattati con i seguenti programmi di scrittura:

### *MS-DOS*

- Microsoft Windows Write
- Microsoft Word
- MultiMate
- WordPerfect
- WordStar 3.3 XyWrite III

Inoltre è in grado di leggere testi RFf e DCA, inclusi i documenti generati da IBM Display Write 3, Samna Word, Volkswriter 3, WordStar 2000 e testi in formato Solo Testo.

### *Macintosh*

- MacWrite
- Microsoft Word 1.05
- Microsoft Word 3
- Microsoft Works
- **WriteNow**
- Formato Solo Testo

Nella formattazione dei testi PageMaker riconosce: margine sinistro, indentature della prima linea e/o sinistre e destre, a capo, tabulatori, specifiche dei caratteri come font, grandezza, stile, spaziatura delle righe, case e posizione PageMaker ignora i margini destri, note a piè di pagina, intestazioni al piede o in testa della pagina, la numerazione delle pagine e comandi speciali come side-by-side di Microsoft Word. Nel caso di testi contenenti figure come nel caso Microsoft Word e Microsoft Works per Macintosh visualizzerà la figura, ma non effettuerà con il testo nessun aggiramento intorno ad essa.

di guide magnetiche che, se avvicineremo il cursore al quadratino, lo attireranno e posizioneranno esattamente al lato sinistro della colonna dove andrà inserito il testo. A questo punto il testo viene posizionato e inizierà a scorrere lungo la colonna a lui destinata fino al bordo inferiore della pubblicazione o fermandosi prima nel caso incontri una figura. Purtroppo PageMaker non ha un vero e proprio sistema di aggiramento delle figure che sarebbe estremamente utile e che consentirebbe di aumentare la produttività di chi opera con questo programma. Non che sia impossibile fare tale operazione ma ciò è leggermente scomodo. Nelle versioni attualmente in commercio (I.O per MS-DOS e 2.0 per Macintosh) è stato avviato a questo problema con un sistema semi automatico che tuttavia consente di aggirare facilmente solo le figure con contorni regolari (ad esempio box, riquadri, ecc.). Per le figure irregolari bisogna ancora lavorare manualmente posizionando il testo in parte sopra la figura e poi inserendo a mano dei ritorni a capo dove servono per accorciare le righe e impedire la sovrapposizione con la figura. Nessun problema di sillabazione in quanto il programma esegue la sillabazione sillabica dove serve in maniera automatica. Nelle versioni precedenti per Macintosh (la 1.0 e la 1.2) si doveva ricorrere a programmi esterni, come quelli illustrati nell'articolo sugli accessori del mese di ottobre. La versione 2.0a per Macintosh in nostre mani ha rilevato qualche irregolarità di sillabazione (su parecchie parole perfettamente divisibili bisognava intervenire a mano), tuttavia non era una versione definitiva e, quindi, confidiamo che Aldus provveda al più presto. Anche questa versione accetta come le precedenti testi già sillabati da programmi esterni senza problemi. Un accenno alla funzione Export disponibile solo per la versione Macintosh. Questa funzione consente di trasformare un testo (o parte di esso) scritto direttamente su PageMaker (o importato) in un documento di tipo Microsoft Word 3, WriteNow oppure Solo Testo, ciò per consentire di riutilizzarlo in altri documenti. Avremmo preferito un'opzione che consentisse di salvare automaticamente la parte del documento che ancora non era stata inserita: infatti nel caso si arrivi alla fine di un documento PageMaker e si voglia continuare su uno successivo, sarebbe stata molto comoda questa opportunità senza dover reinserire tutto il testo e tagliare la parte già utilizzata.

### 8 - *Aggiustamento di testi e figure*

A questo punto la nostra pubblicazione necessita di qualche aggiustamento. Probabilmente dovremo spostare leggermente qualche figura o modificarne le misure per far sì che il testo inserito possa arrivare perfettamente alla fine dello spazio a lui destinato. Chiaramente se è più corto di ciò che dovrebbe essere si cercherà di ingrandire le figure, viceversa se è troppo lungo ci sarà la necessaria riduzione. Chiaramente è possibile anche allungare il testo con altro testo o accorciarlo effettuando dei tagli. Tutto ciò è possibile senza problemi poiché, una volta posizionato, il testo è comunque in grado di scorrere per tutta la sua lunghezza. Così se ci manca qualche riga per arrivare con il testo alla fine dell'ultima pagina dell'articolo, potremo indifferentemente aggiungere questa riga alla fine del testo oppure nelle pagine precedenti. Il risultato è lo stesso, poiché anche nel caso si decidesse di inserire qualche riga o solo una parola (o effettuare una correzione di una parola errata) nelle pagine successive, PageMaker provvederebbe automaticamente a far scorrere il testo già posizionato nelle varie pagine successive senza alcuna modifica al layout da voi deciso e senza bisogno di nuovi posiziona menti di testo o figure (capita solo in rari casi). Chiaramente si ricorre al ridimensionamento delle figure solo nei casi più gravi di testi troppo corti o eccessivamente lunghi.

### 9 - *Aggiustamento grafico*

Per ottenere un buon risultato grafico non basta tuttavia che testi e figure siano al loro posto. Qualsiasi documento deve avere due primarie caratteristiche: far venire la voglia di essere letto e far venire la voglia di continuare a leggerlo. La seconda caratteristica

### Riquadro 2

### **Caratteristiche delle figure**

PageMaker riconosce tutte le figure realizzate sia in formato «paint» cioè bitmapped (disegnate punto per punto) che in formato «draw» cioè sotto forma di oggetti definiti. Questo è un elenco di alcuni dei più conosciuti programmi che possono esportare disegni verso PageMaker:

### *MS-DOS*

- AutoCAD
- In-a- Vision
- Microsoft Excel Lotus 1-2-3
- PC Paint
- PC Paintbrush
- Publisher's Paintbrush
- Microsoft Windows «Draw!»
- Microsoft Windows Paint

Inoltre possono essere interpretati i file GDI e EPS.

### *Macintosh*

- MacPaint
- MacDraw
- FullPaint
- MacDraft Illustrator
- Cricket Draw
- Microsoft Chart
- Microsoft Excel

Page Maker riconosce anche le immagini acquisite attraverso scanner delle maggiori società produttrici. Per ottenere i migliori risultati è meglio salvare tali documenti in formato TIFF-Tag Image File Format.

### **Ultima ora: PageMaker 3.0 e altro ancora**

All'ultima edizione del Comdex svoltasi a Las Vegas nel Nevada i primi di novembre, il presidente della Aldus, Paul Brainerd, ha dichiarato che è in preparazione la versione 3.0 di PageMaker. Questa versione che sarà disponibile sia per le macchine MS-DOS che per Macintosh, avrà ben 32 nuove funzioni, incluse possibilità di inserire il testo automaticamente in tutta la pubblicazione, fogli stile, possibilità di esportare file in molti più formati rispetto ad ora, testo che aggira automaticamente le figure, possibilità di editing delle immagini, gestione del colore sulla pubblicazione e supporto esteso alla stampante LaserJet della Hewlett-Packard.

Per quanto riguarda la versione per MS-DOS girerà sotto Microsoft Windows 2.0 (disponibile tra pochissimo) oltre che sotto la versione Microsoft Windows/386 su macchine dotate di processore 80386. La disponibilità sul mercato americano è prevista per aprile, ciò significa che in Italia ci sono poche speranze di vedere questo prodotto prima delle vacanze. Il consiglio è quindi di acquistare a cuor sereno le attuali versioni: eventualmente si potrà sempre fare un up-grade per poche centinaia di migliaia di lire come tradizione della Aldus.

Paul Brainerd, presidente della Aldus, ha anche annunciato altri due prodot chiamati FreeHand e Snap-Shot. Il primo è un programma per Macintosh che consente il disegno a mano libera generando documenti di tipo PostScript, quindi, ad altissima risoluzione. Questo programma sarà disponibile sul mercato americano verso marzo-aprile. Snap-Shot è invece dedicato agli utilizzatori di MS-DOS e consentirà attraverso una scheda hardware di catturare un'immagine video che genererà un file utilizzabile poi da PageMaker. Stessa disponibilità dei precedenti programmi, ma con probabili impossibilità di utilizzo sul mercato europeo per dIfferente standard televisivo americano almeno nella prima versione.

è di esclusivo ambito del testo: sono le prime 20 righe di un articolo che fanno venire questa voglia di continuare, quindi, attenzione a come si attacca un argomento, semplicità e chiarezza anzitutto. La voglia di leggere qualcosa, invece, nasce da una buona presentazione grafica ed è per questo motivo che una trentina di pagine sul manuale di PageMaker sono proprio dedicate a questo aspetto. Si esaminano, quindi, testi che girano attorno alle figure (come già abbiamo visto prima), inizio dei capitoli con una maiuscola più grande del resto del testo, titoli su più colonne, kerning del testo e modifiche della spaziatura tra le lettere delle parole, testi bianchi su sfondi neri o elaborati, creazione di effetti tridimensionali e effetti speciali nelle figure.

DEEX TOP PUBLISHING

### lO - *Stampa*

Finalmente si può vedere il risultato stampato. Chi non possiede un monitor a piena pagina evidentemente dovrà effettuare qualche stampa in più per poter controllare meglio i risultati, tuttavia se non si sono fatti errori grossolani, basteranno pochi ritocchi per arrivare alla versione definitiva. In effetti è difficile che quello che si vede a video non corrisponda poi a ciò che viene stampato, offrendo il programma un sistema di visualizzazione di tipo Wysiwyg (ciò che vedi è ciò che ottieni), leggermente migliorato rispetto anche alle versioni precedenti di Page-Maker (ovviamente solo quelle per Macintosh). Le prove effettuate hanno decretato un tempo di stampa superiore dell'accoppiata Compaq Deskpro 286/LaserWriter rispetto alla classica MacintoshSE/LaserWriter, ma ciò è imputabile a diversi fattori come complessità del documento e driver Post-Script, differente tra Mac e Windows: le nuove versioni Windows/386 e Windows2 dovrebbero consentire migliori risultati.

### **Manuali e confezioni**

Le due confezioni relative alla versione per Macintosh e per MS-DOS sono praticamente identiche tranne evidentemente le foto dei sistemi da utilizzare. Per identificare meglio i due DESK TOP PUBLISHING

prodotti, Aldus ha adottato due colori molto belli negli accostamenti: un blu/violaceo per MS-DOS e verde per Macintosh. Così abbiamo i manuali per MS-DOS blu con le scritte in verde e quelli per Macintosh verdi con le scritte in blu. Come detto prima i programmi sono così simili che anche chi ha scritto i manuali ha fatto ben poca fatica: si arriva all'ultimo capitolo dello User Manual con una differenza di sole due pagine! La confezione per MS-DOS contiene: un User Manual, un Reference Manual, una Quick Reference Guide, un Installation Guide, un supplemento, la licenza d'uso che impegna l'acquirente nel momento in cui si apre la busta sigillata contenente i 9 dischetti da 5" *112.* La versione per Macintosh contiene praticamente gli stessi materiali di quella MS-DOS, dove però il supplemento diventa una guida alle nuove caratteristiche e alla conversione dei documenti per gli utenti che hanno utilizzato PageMaker nelle versioni precedenti. In questa versione i dischetti sono solo due da 800K: come quasi tutte le applicazioni, in uno troviamo la cartella di sistema e alcune utility, mentre l'altro è il vero e proprio disco programma. Nei dischi di entrambe le versioni abbiamo trovato dei file di testo e figure che l'utente può utilizzare per fare i primi passi di conoscenza del programma. I manuali sono abbastanza semplici e li-

### **Il trucco del mese**

Fin dalla sua prima versione, la LO, PageMaker ha avuto l'onore e il disonore di avere parecchi trucchi. Onore perché più trucchi si scoprono più gente vuol dire che ci lavora, disonore perché normalmente un trucco sopperisce a mancanze del programma. La fortuna di PageMaker forse sta proprio in questo: riuscire direttamente o con un trucco a fare un po' di tutto.

Stampa a due o più colori - capita talvolta di dover preparare pubblicazioni che andranno in stampa a due colori, il nero per il testo e un colore per barre, fondini, riquadri. Per ottenere tanti originali di stampa quanti sono i colori basta preparare il proprio documento con tutte le varie parti mescolate insieme sulla pagina, disegnare nelle pagine mastro con le righe sottili i crocini di registro (ne bastano due) e naturalmente salvarlo. Poi inizieremo l'opera di selezione dei colori, cancellando dal documento tutte le parti di un colore e lasciando quelle dell'altro. Finita questa operazione si stampa il documento e lo si chiude senza salvarlo. Lo si riapre e si ripete l'operazione naturalmente cancellando le parti del colore appena stampate. Avremo così due originali di stampa uno per un colore e uno per l'altro perfettamente sovrapponibili grazie ai crocini di registro.

*Tutti i lettori che hanno scoperto uno o più trucchi utilizzando i vari programmi di desktop publishing possono scrivere alla nostra redazione segnalandoli: quelli più interessanti saranno pubbicati in questa rubrica.*

neari da consentire un approccio graduale ai problemi. La cosa più interessante sta nel fatto che non solo si dice come utilizzare il programma, ma si indica anche come vanno eseguite e in quale ordine le operazioni per preparare una buona pubblicazione e ciò, per il neofita, è di basilare importanza. Il Reference Manual dà una serie di indicazioni e consigli per la preparazione dei file da inserire nei propri documenti oltre che indicare soluzioni ai più comuni errori di utilizzo. Un po' dovunque sui manuali a lato del testo principale vengono indicate, a seconda degli argomenti trattati, scorciatoie, trucchi e tutto ciò che può rendere il lavoro semplice e veloce. Tutte e due le versioni dispongono, inoltre, di una funzione di Help in linea (nel caso di Macintosh è un accessorio da installare sotto la melina). Non è stato possibile trovare in nessun manuale un rias-

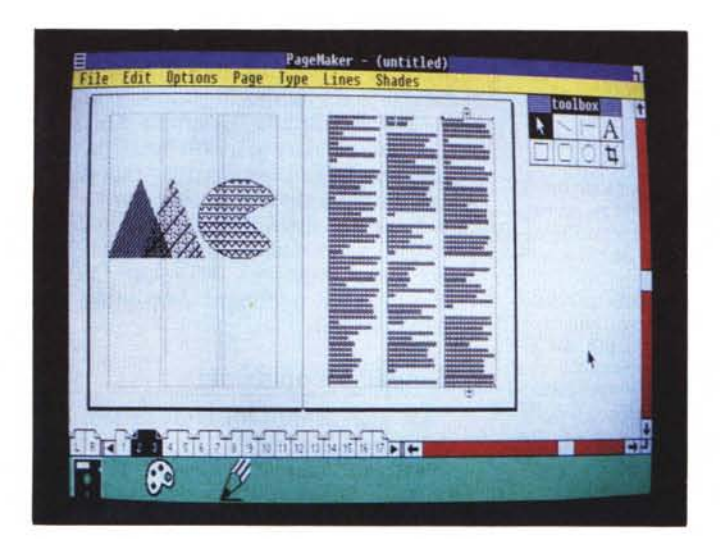

*Figura 6 Ecco come appare una videata con due pagine affiancate (MS-DOS).*

sunto delle funzioni e delle caratteristiche dei due programmi: come ultima informazione vi possiamo, tuttavia, dire che le pubblicazioni possono essere di 128 pagine con possibilità di aggregarne più d'una per ottenere file contenenti fino a 9999 con numerazione automatica delle pagine: il primo in grado di dimostrare di aver generato una pubblicazione effettiva di 9999 con un sistema di desktop publishing vince ... un posto nella storia di questa disciplina!

### **Conclusioni**

Che dire per concludere? PageMaker ha ancora qualche difettuccio, ma non per questo non vale i soldi che costa, anzi. La semplicità d'uso va senza dubbio tenuta in particolare conto nella valutazione rispetto a programmi che sulla carta appaiono più potenti. E non è da sottovalutare nemmeno che PageMaker è l'unico prodotto che funziona in maniera pressoché identica sia su MS-DOS che su Macintosh e consente quindi di passare da un sistema all'altro senza particolari patemi d'animo. Siamo comunque sicuri che, data la serietà fino ad ora dimostrata dalla Aldus, in futuro potremo vedere altri miglioramenti del programma. Per quanto riguarda il nuovo importatore italiano, la Iret System di Reggio Emilia, si trova ora a dover recuperare un mercato abbandonato dal precedente importatore, la Italware, da maggio: conosciamo i personaggi Iret da quando questo nome significava Apple e non dubitiamo che riusciranno nella loro opera di riportare in auge questo prodotto anche sul mercato italiano.

### I PERSONAL COMPUTER **ASEM HANNO** UNO SPIRITO TUTTO NUOVO

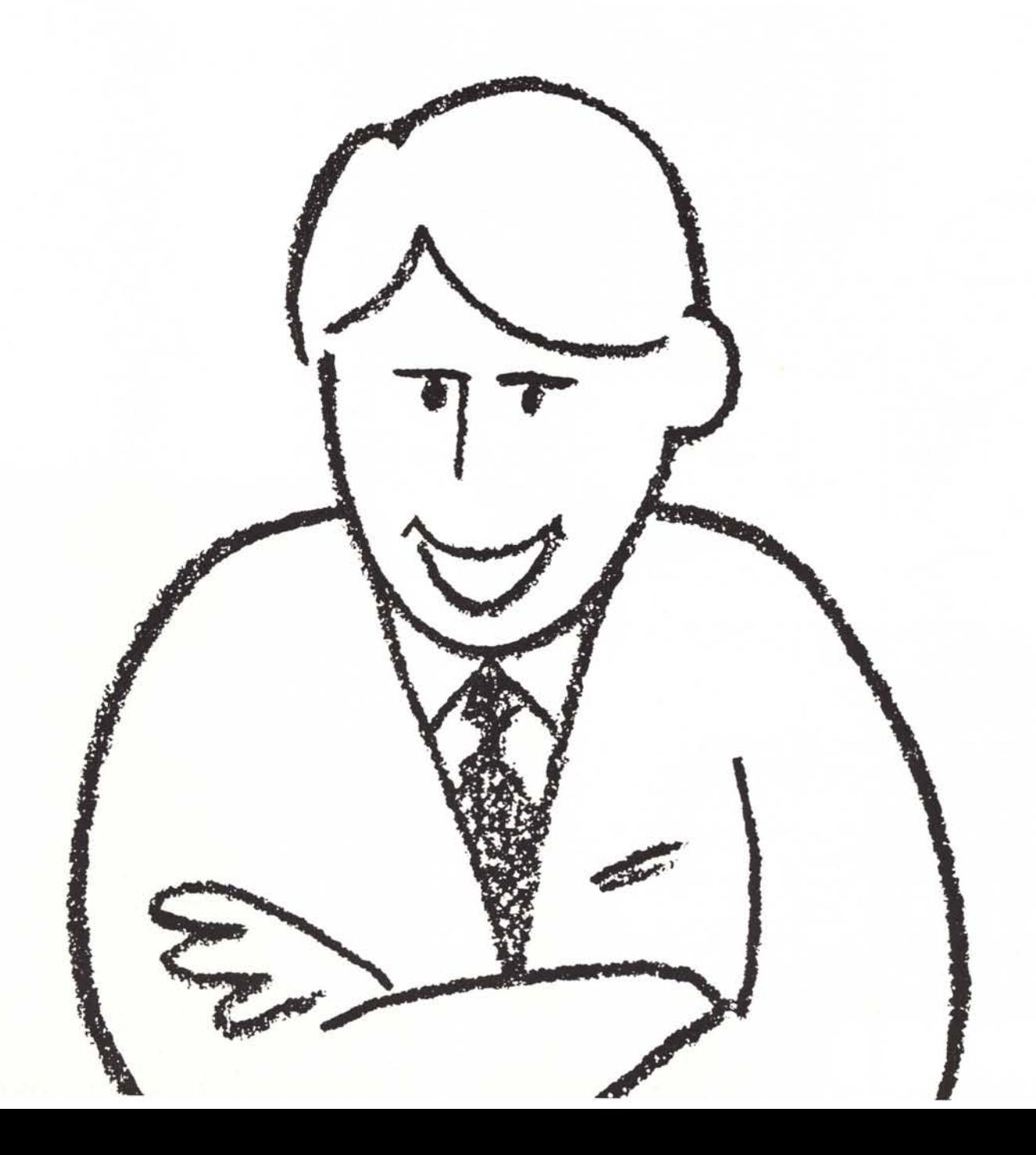

## NUOVA SERIE DESK. SI VEDE

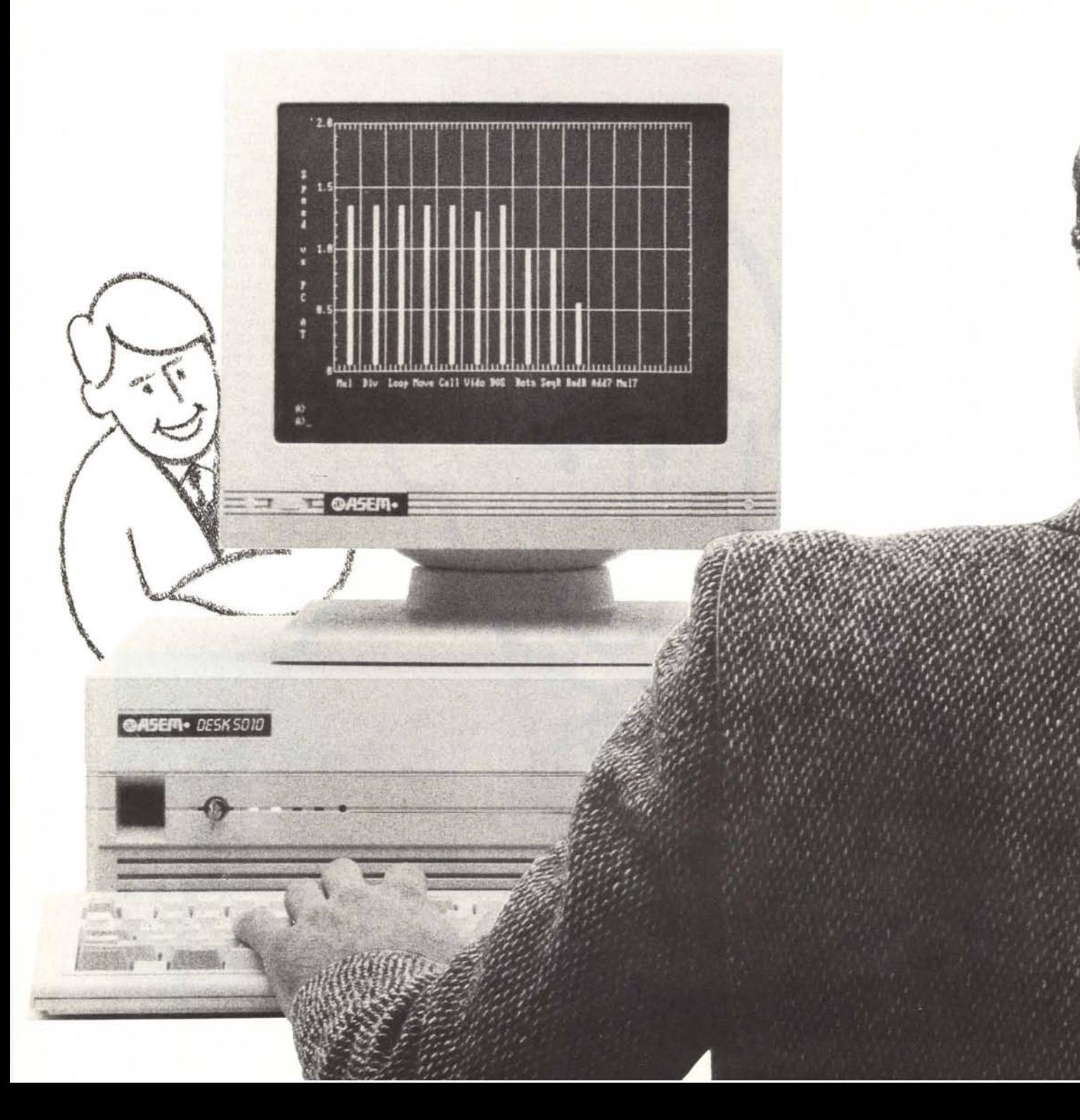

# **SUBITOCHE VANNOAGENIO.**

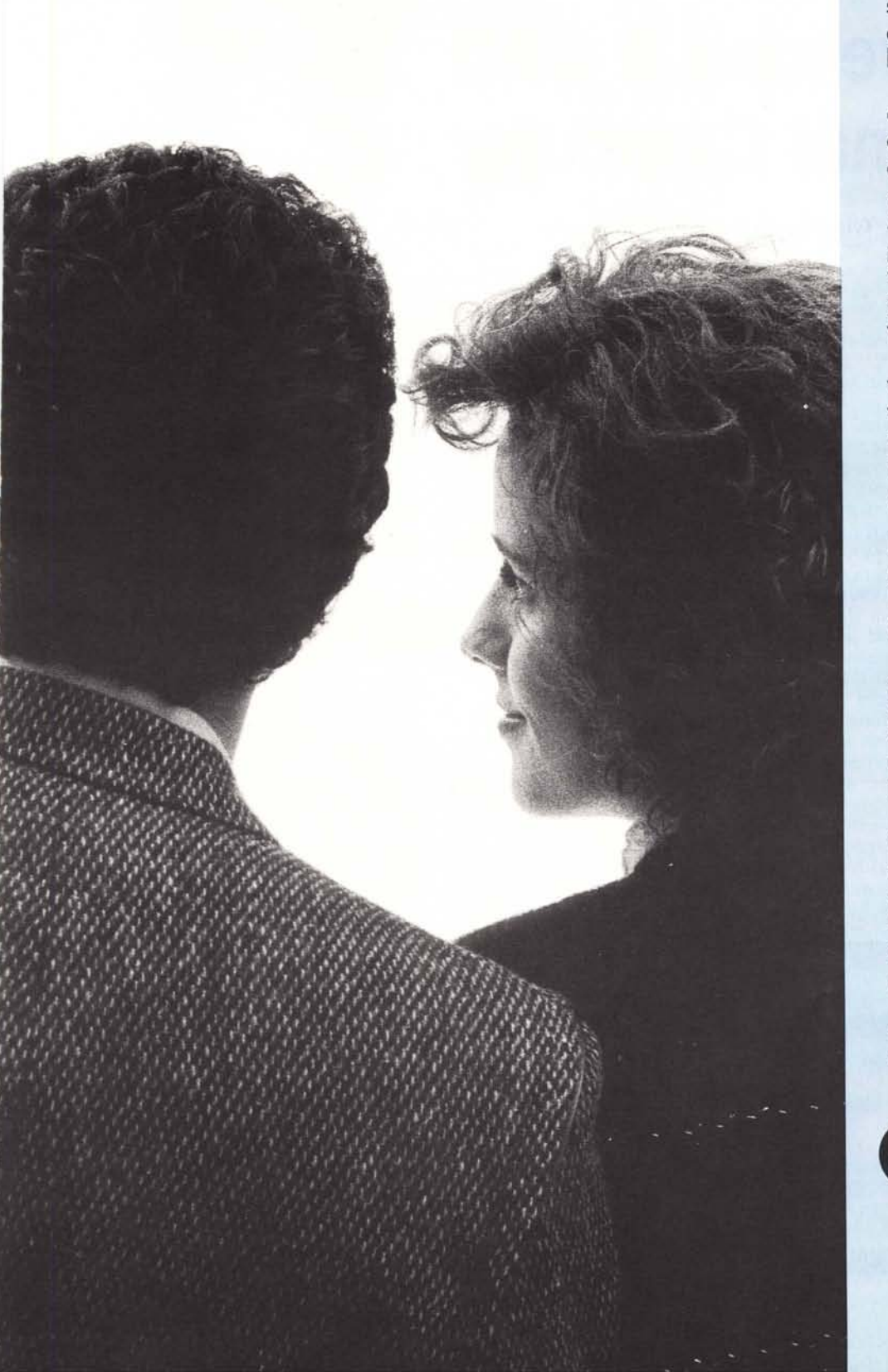

Il genio dei nostri personal salta fuori al primo tocco, per eseguire i vostri ordini come solo lui sa fare.

Nei nuovi Desk 4000 e 5000 abbiamo racchiuso la potenza dei 16 bit, una velocità entusiasmante, una memoria strepitosa espandibile fino a 16 Mb e tutte le schede, i programmi e i particolari che la. tecnologia più avanzata produce per la soddisfazione del vostro lavoro.

Abbiamo progettato una versione disk-Iess per workstations di reti locali, così da offrirvi computer ridotti solo nelle dimensioni, oltre che nel prezzo naturalmente!

Abbiamo anche un nuovo look, disegnato appositamente per noi, per sottolineare "fuori" le novità e la superiorità che troverete "dentro".

Perché noi produciamo e progettiamo le nostre macchine, per darvi esattamente quello che vi serve, con un know-how, un'esperienza e una passione invidia bili.

E ci preoccupiamo dei vostri investimenti passati (completa compatibilità PC, XT e AT), presenti e futuri: confrontate le nostre caratteristiche tecniche con quelle dei computer più promettenti.

Siamo competitivi e brillanti, affidabili e disponibili, e il lavoro<br>... ci va proprio a genio.

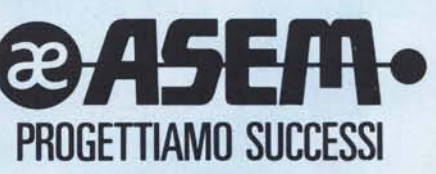

Asem Spo Buio (UD) Tel. 0432-962118 8 linee RA Telex 450608 Telefox 0432-960282